## Teams授業の参加方法

1.タブレットのはじめの 画面の①「07 Micosoft Teams」を2回おしま す。 がめん かい

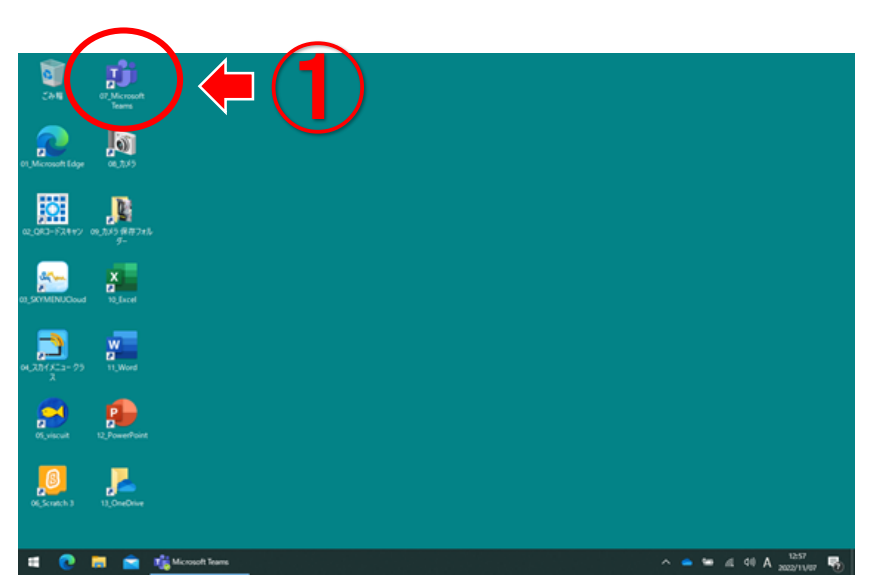

がめん ひだりがわ いっちょう いちらん いちらん

2. 画面左側の2をおして、「チーム一覧」の 画面にします。 ② がめん

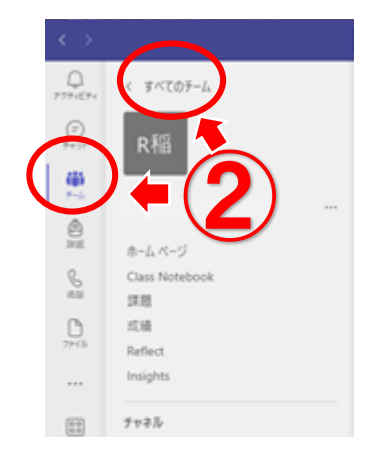

**3. 「R4 稲沢東小 〇年〇組」自分の学年・組のチーム③を選ん** で、おします。 いなざわひがししょう ねん くみ じぶんの がくねん くみ

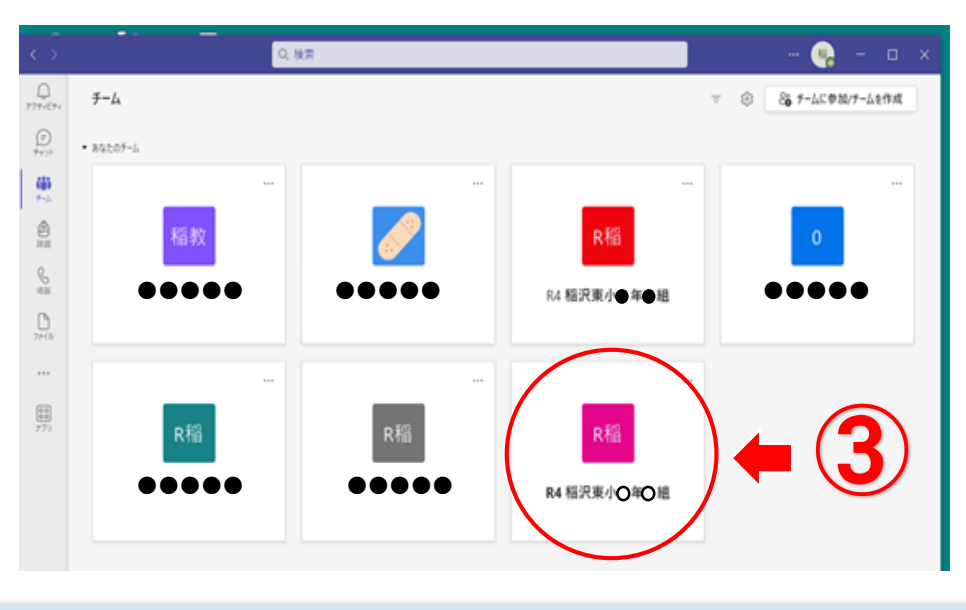

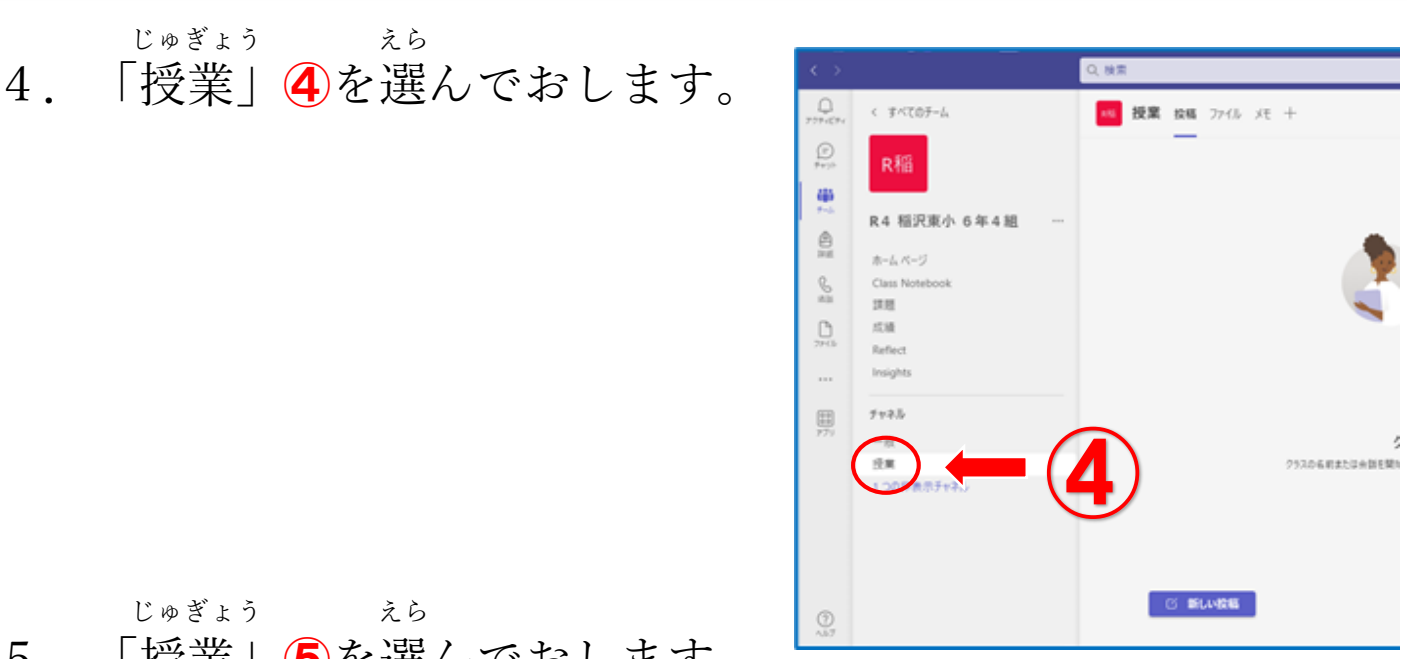

5.「授業」⑤を選んでおします。

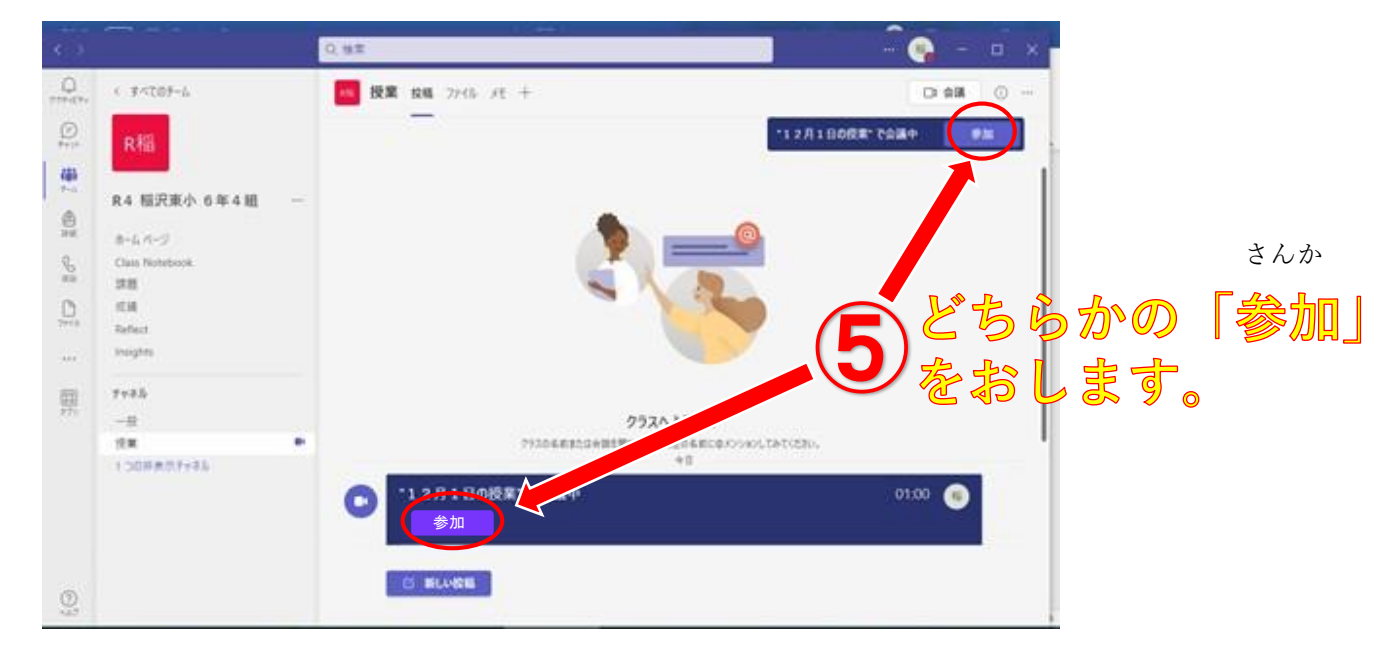

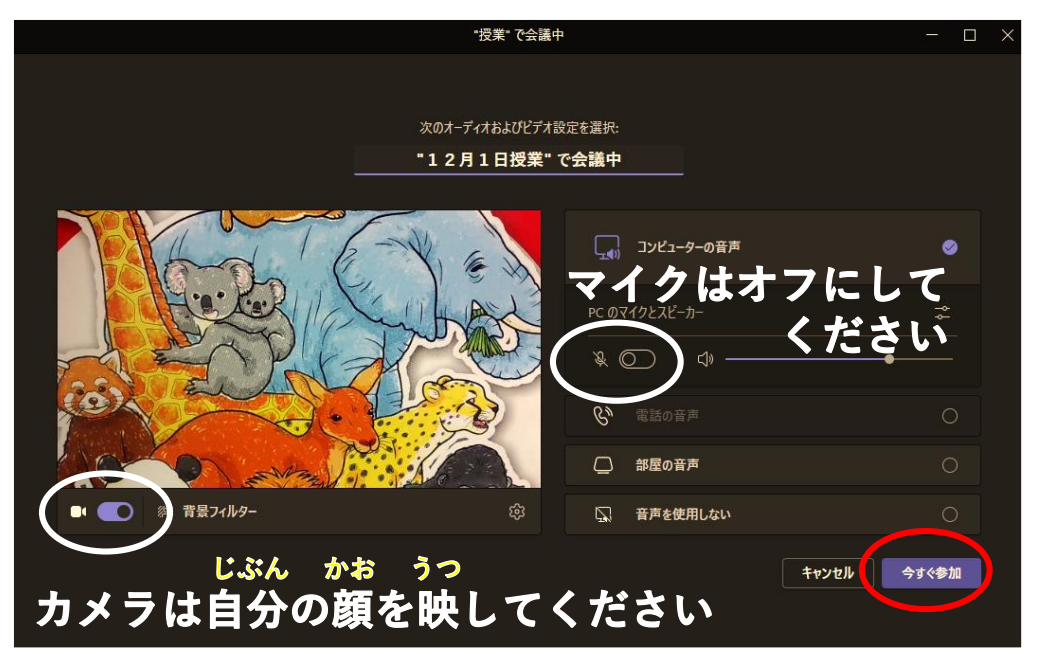

カメラは「ON」 マイクは「OFF」

「今すぐ参加」 をおします。 いま さんか